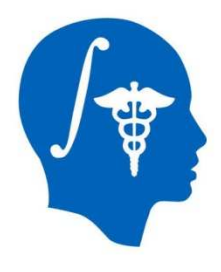

NA-MIC National Alliance for Medical Image Computing http://www.na-mic.org

# Hello CLI: contributing an algorithm into Slicer <sup>4</sup>

Nadya Shusharina, Greg SharpMassachusetts General Hospitalnshusharina@partners.org

NA-MIC Tutorial Contest: Summer 2013

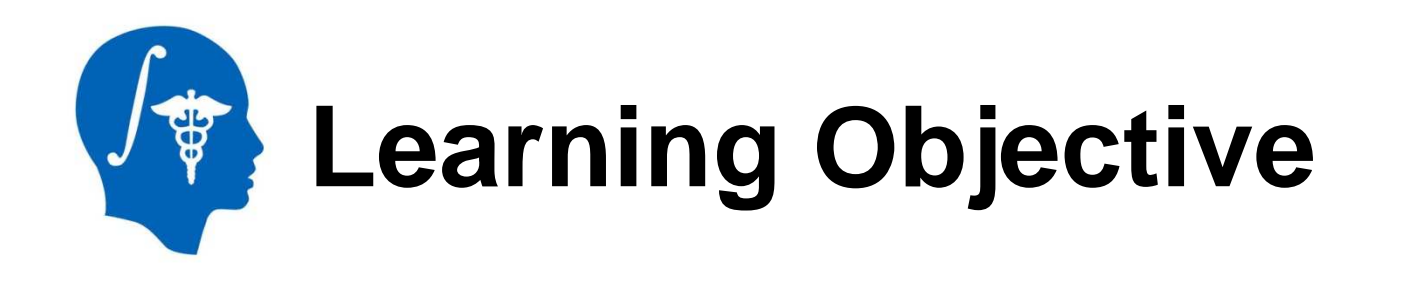

This step by step tutorial leads you through developing command line interface (CLI) for Slicer 4 (http://www.slicer.org)

- •Getting ready
- •Building a template module
- •Building module for image thresholding

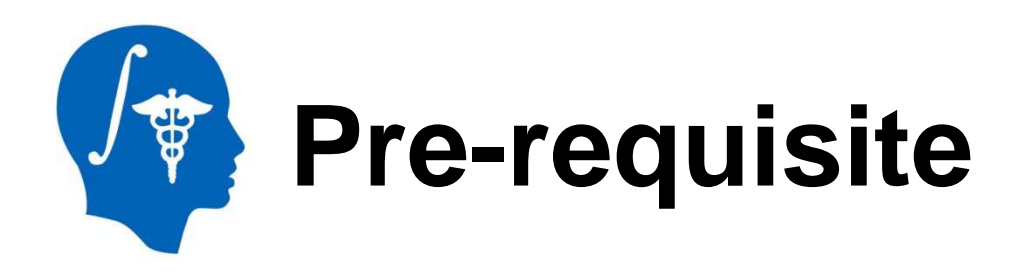

- Slicer is an open-source software for segmentation, registration and visualization of medical imaging data
- The platform is developed through a multi-institution effort of several NIH funded large-scale consortia
- Slicer is for medical research only, and is not FDA approved
- For the general information and "How to" tutorials please visit http://www.slicer.org/slicerWiki/index.php/Documentation/Nightly/Training

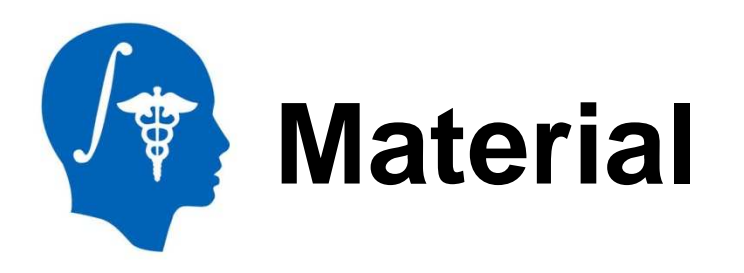

- •We recommend to build Slicer 4 from source
- • Refer to the following page: http://www.slicer.org/slicerWiki/index.php/Documentation/Nightly/Developers/Build\_Instructions
- $\bullet$  Read prerequisites and platform specific instructions and install all required tools
- •Checkout Slicer source
- •Configure and build
- $\bullet$  Become Slicer community member: http://www.slicer.org/slicerWiki/index.php/Documentation/Nightly/

Developers/StartHere

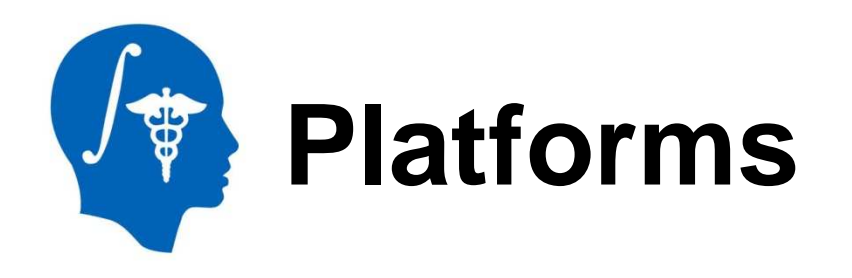

• [Add the results of the tests on Linux, Mac and Windows]

### Run Slicer: path-to-SlicerSuperbuild/Slicer-build/Slicer.exe

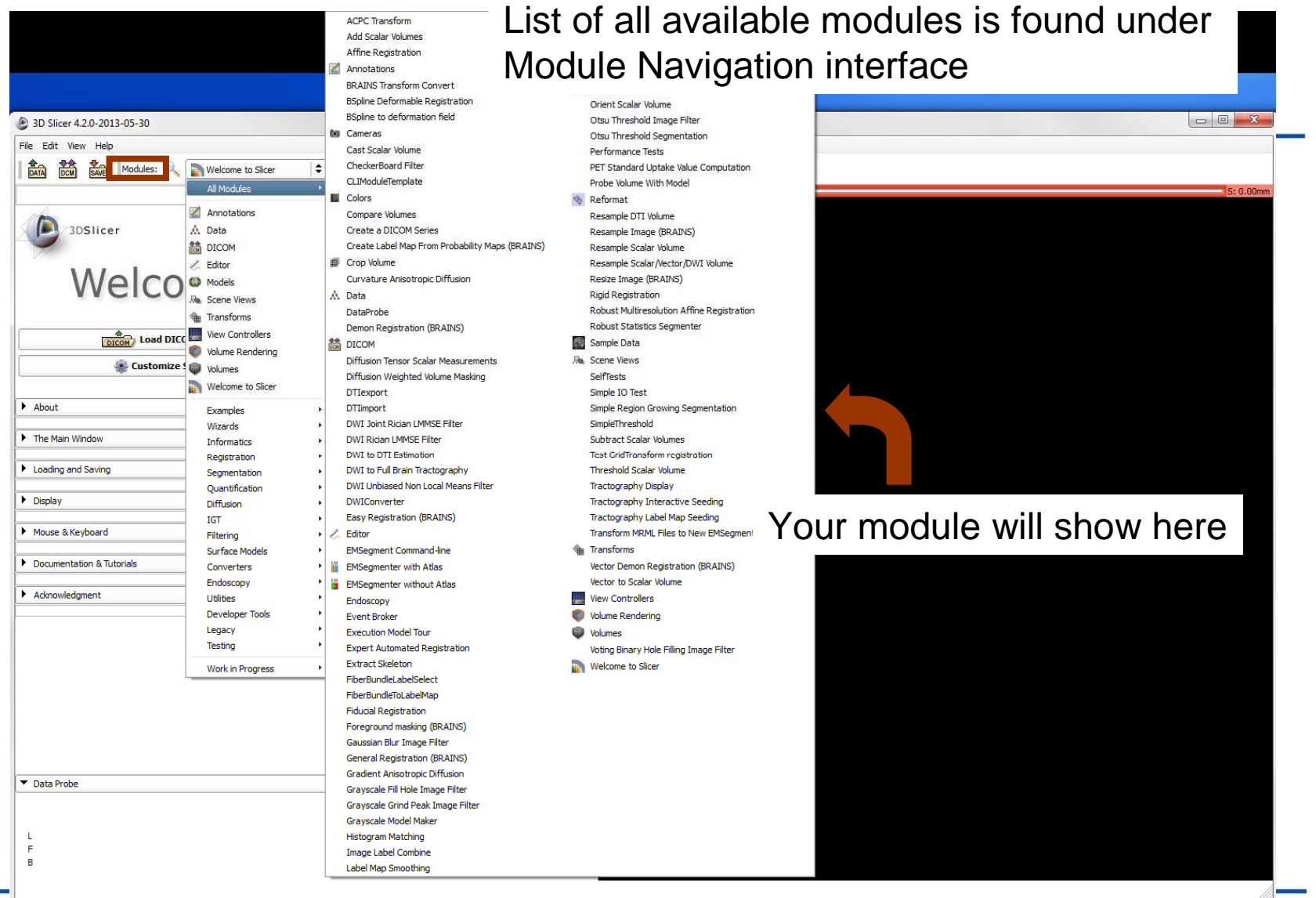

National Alliance for Medical Image Computing http://www.na-mic.org

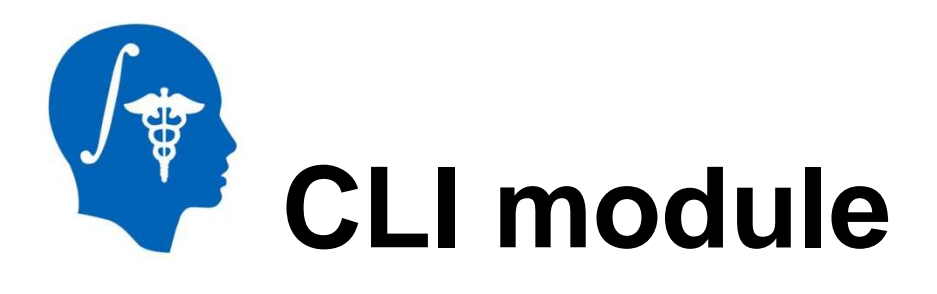

- Standalone executables, shared libraries or scripts
- •Introduced via plugin mechanism
- $\bullet$ XML description produces UI
- •Command line parsing code
- •Link: http://www.na-mic.org/Wiki/index.php/File:Slicer4\_CLI.ppt

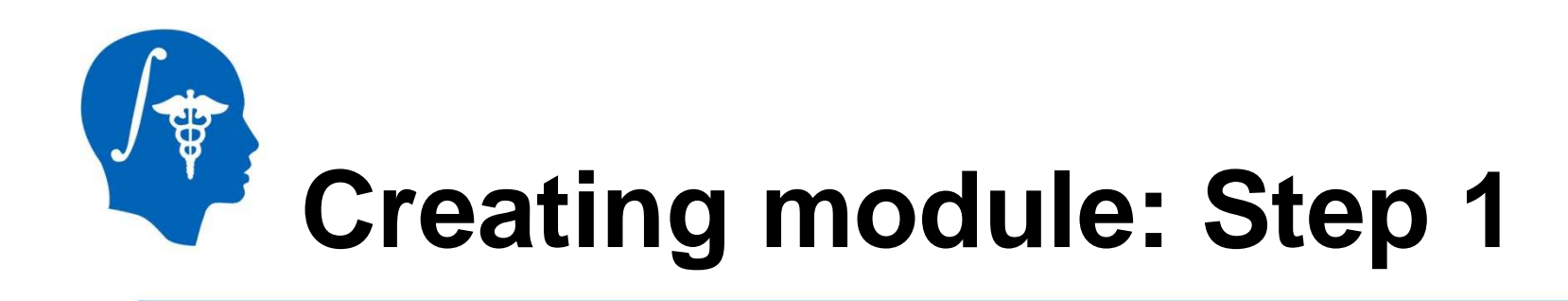

- • Make sure that any version of Python is installed on your computer
- From Slicer source directory run the command: ./Utilities/Scripts/ModuleWizard.py --template ./Extensions/Testing/CLIExtensionTemplate --target ../My\_Module My\_Module
- This command created a new directory "My\_Module" parallel to Slicer source directory

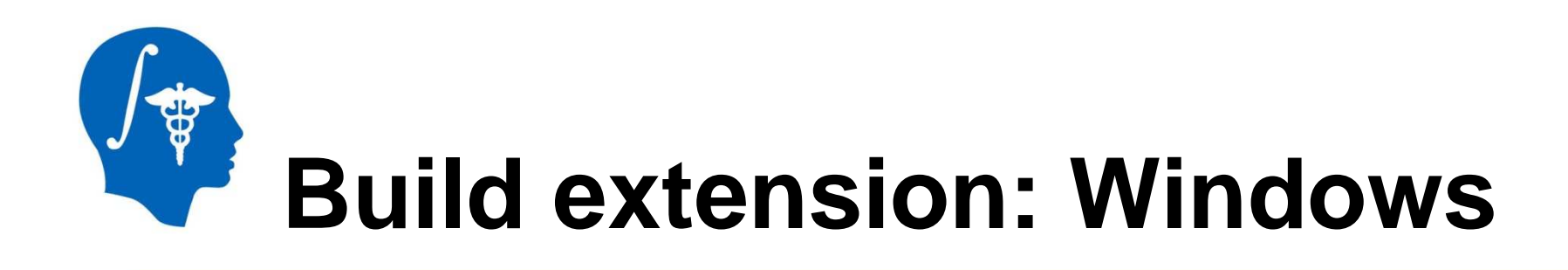

- $\bullet$ • Run cmake with ../My\_Module as a source directory and path-to-SlicerSuperbuild/Slicerbuild/Modules/CLI/My\_Moduleas a build directory
- $\bullet$ Use default settings
- •Compile using VC

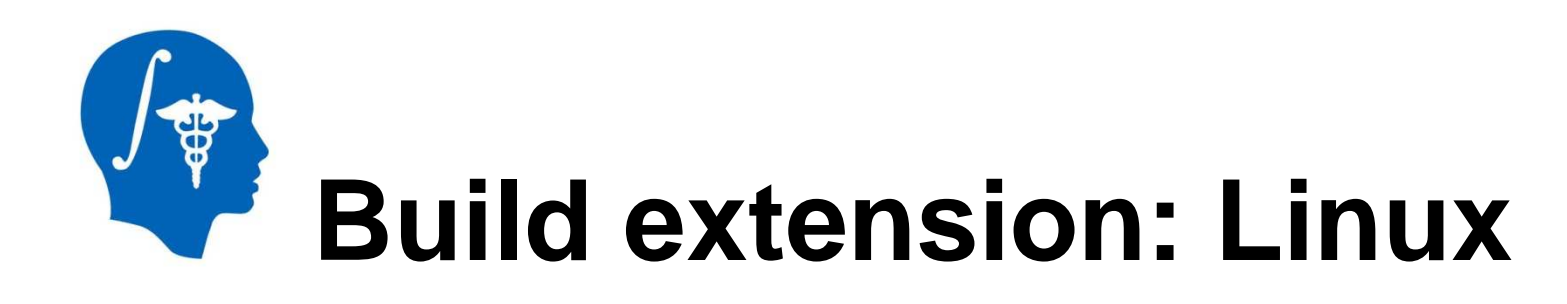

- \$ mkdir MyModule-build
- \$ cd MyModule-build
- \$ cmake -DSlicer\_DIR:PATH=/path-to-Slicer-Superbuild/Slicer-build ../MyModule
- \$ make

### Set the path to My\_Module in the Application Settings

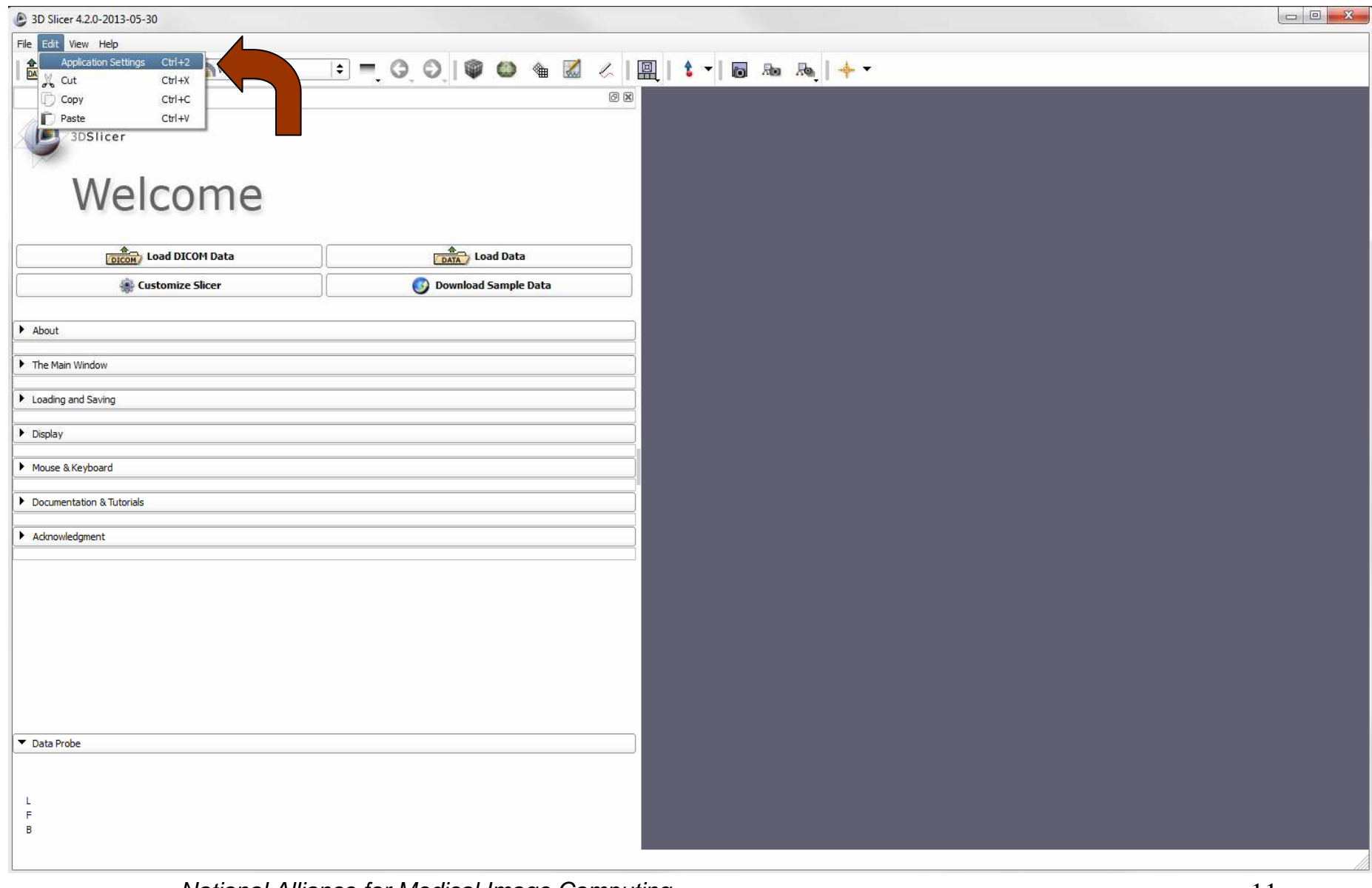

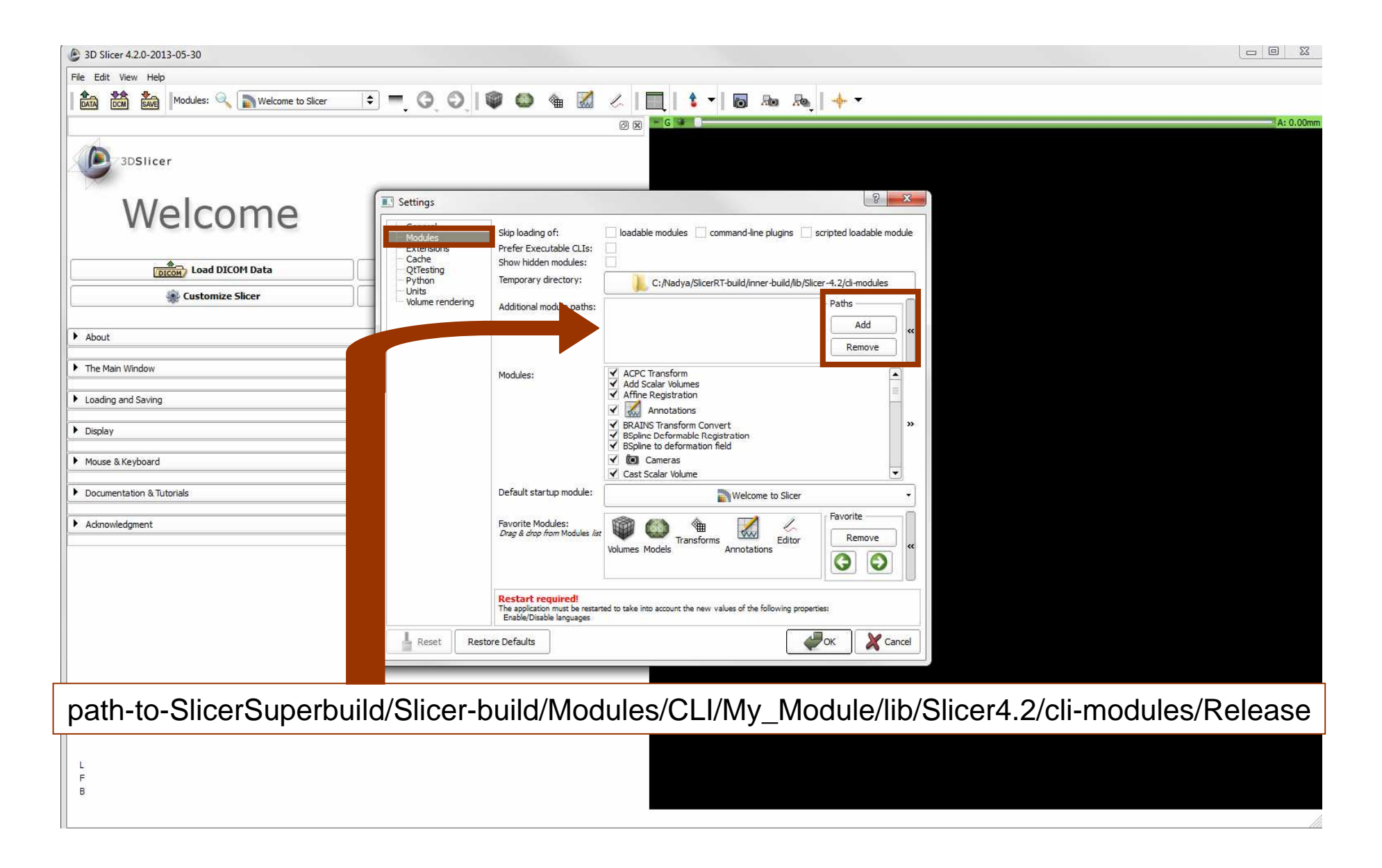

#### Restart Slicer!

National Alliance for Medical Image Computing 12 http://www.na-mic.org

#### Find the module CLIModuleTemplate in the Module Navigation interface

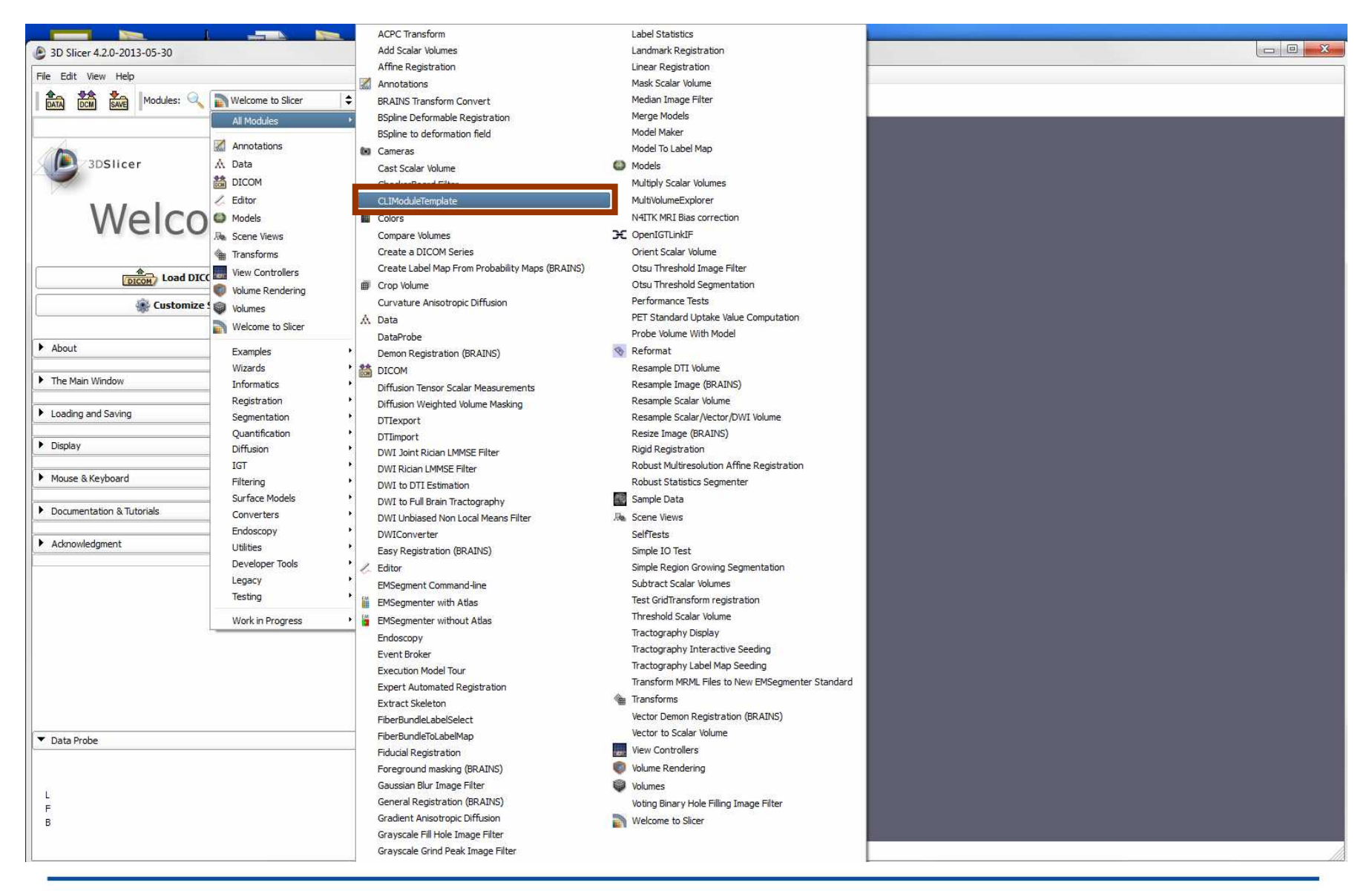

National Alliance for Medical Image Computing 13 http://www.na-mic.org

#### Open the module. Congratulations!

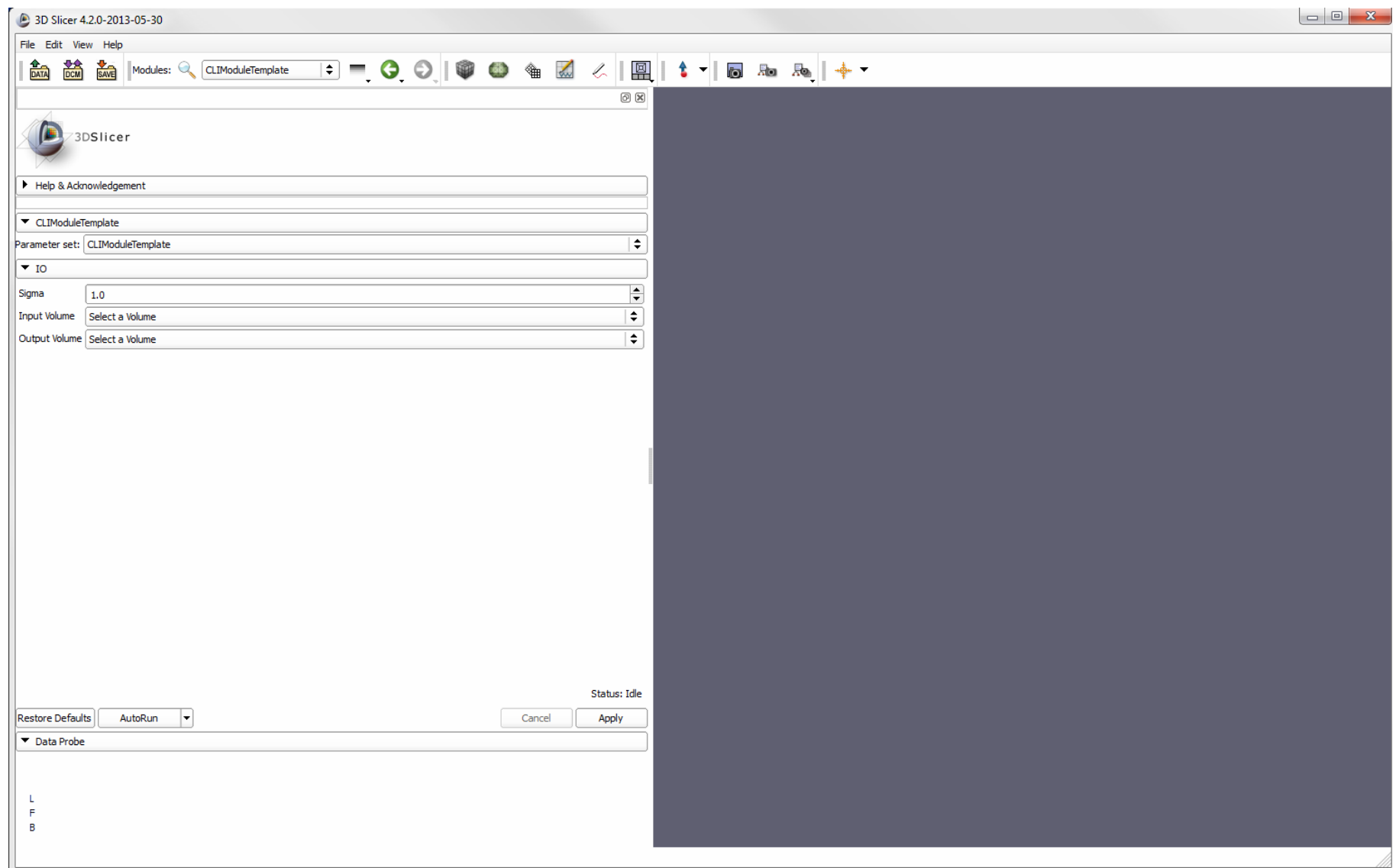

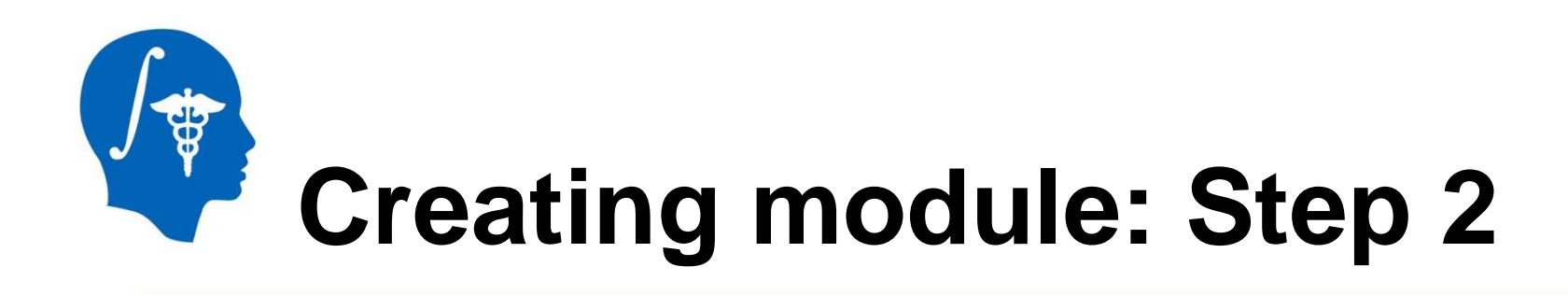

- $\bullet$  Download sample data: https://forge.abcd.harvard.edu/gf/download/frsrelease/85/2851/hello\_cli.zip
- The name of directory is the name of the Module as it appears in the list of modules

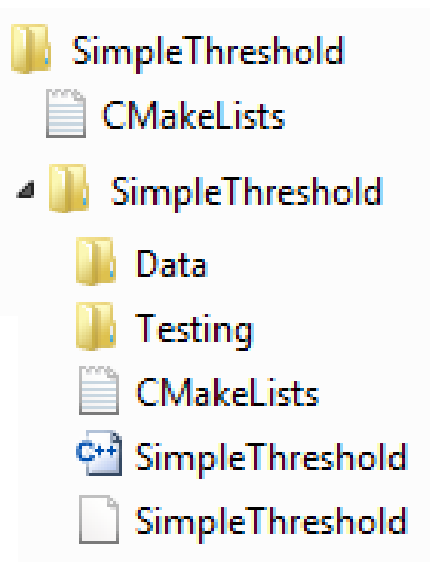

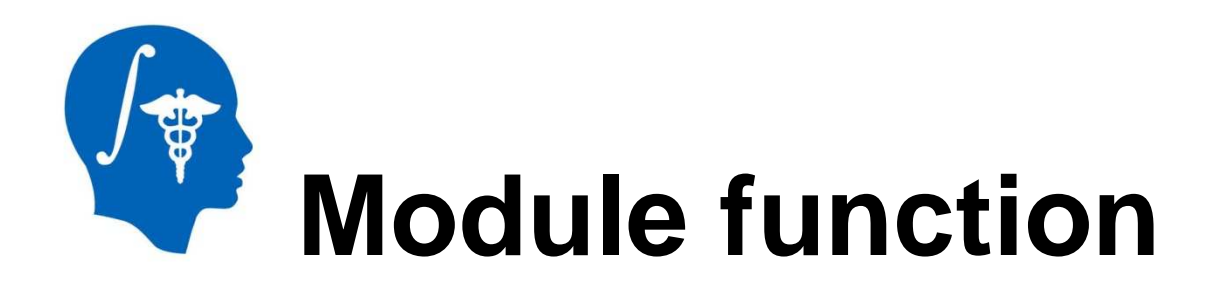

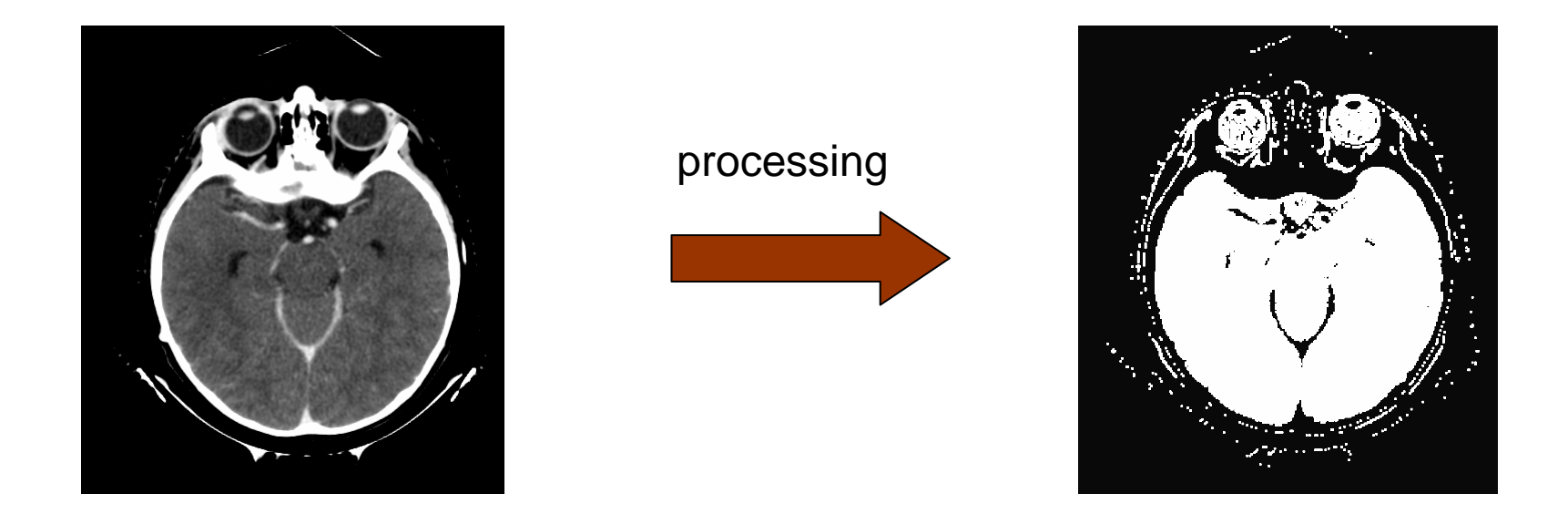

Input image

Output image

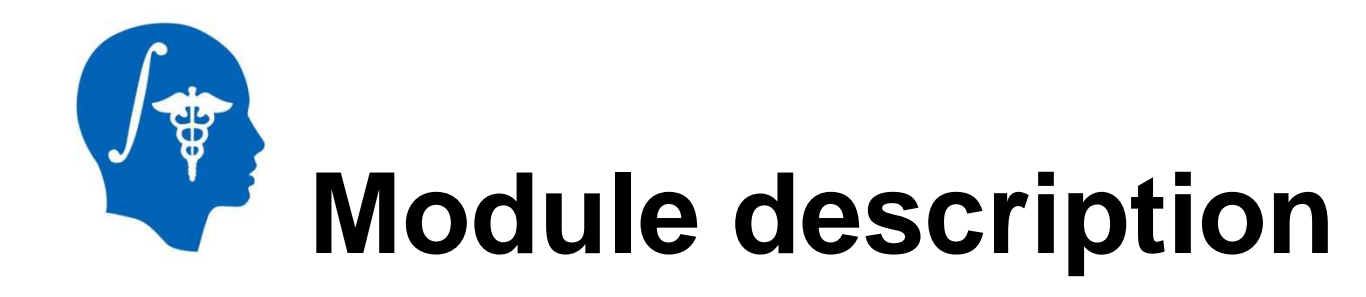

#### GUI XML XML

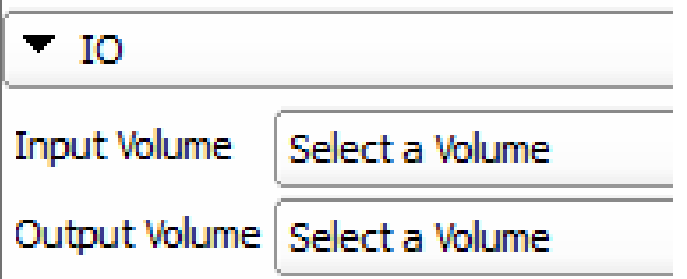

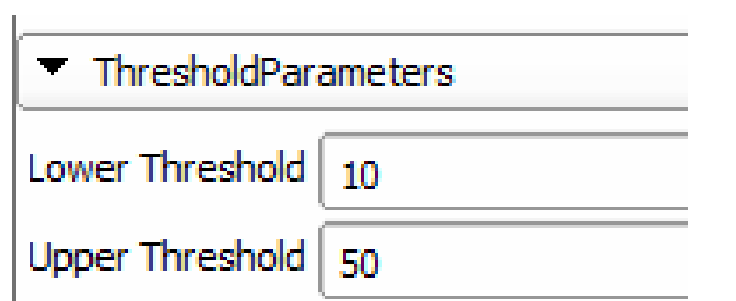

<image>

 <name>inputVolume</name> <label>Input Volume</label><channel>input</channel><index>0</index> <description><![CDATA[Inputvolume]]></decription></image>

#### <integer>

 <name>lowerThreshold</name> <longflag>--lowerThreshold</longflag> <description><![CDATA[The lower threshold]]></description><label>Lower Threshold</label><default>10</default></integer><integer>

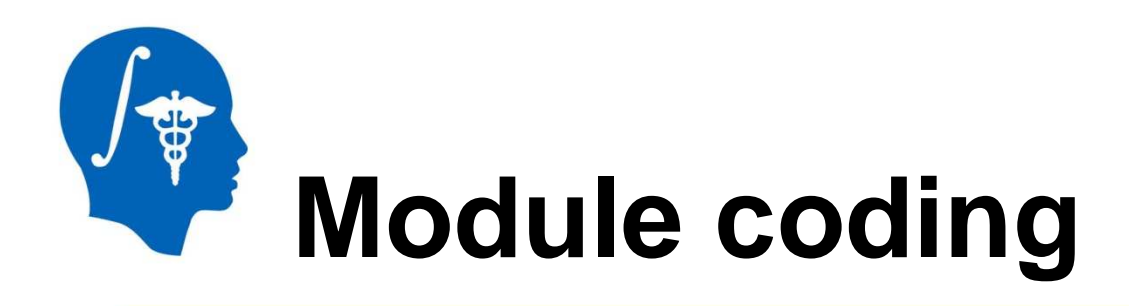

typedef itk::ImageFileReader<InputImageType> ReaderType;typedef itk::ImageFileWriter<OutputImageType> WriterType;typename ReaderType::Pointer reader = ReaderType::New();reader->SetFileName( inputVolume.c\_str() ); itk::GetImageType(inputVolume, pixelType, componentType);

typedef itk::BinaryThresholdImageFilter< InputImageType, OutputImageType> FilterType;typename FilterType::Pointer filter = FilterType::New();filter->SetLowerThreshold(lowerThreshold);

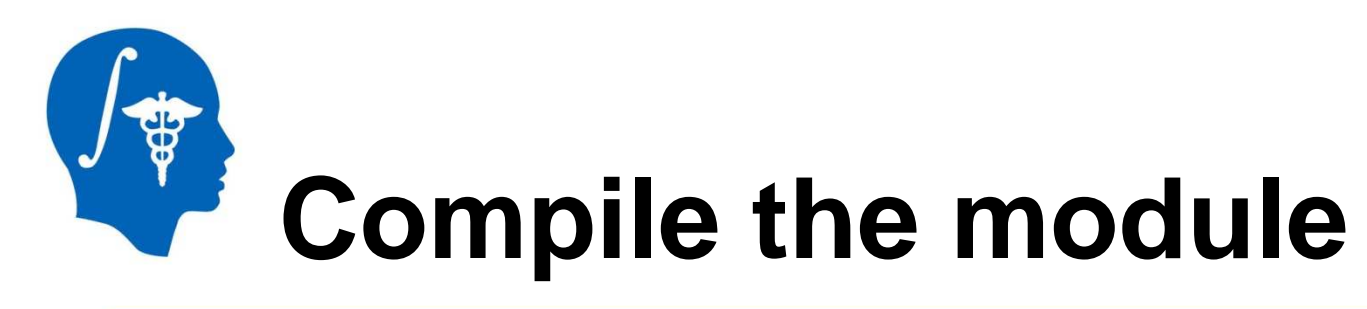

- From Slicer source directory run the command: ./Utilities/Scripts/ModuleWizard.py --template ../SimpleThreshold --target ../SimpleThresholdSimpleThreshold
- Build extension (pp 9,10 )
- $\bullet$ Start Slicer
- Set the path to SimpleThreshold in the Application Settings (pp 11,12 )
- Restart Slicer

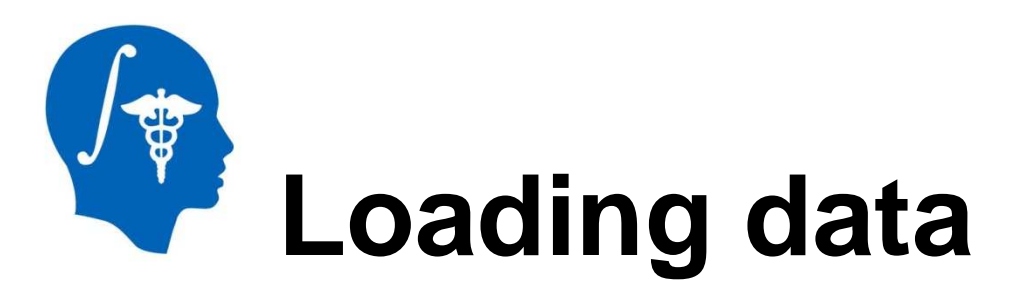

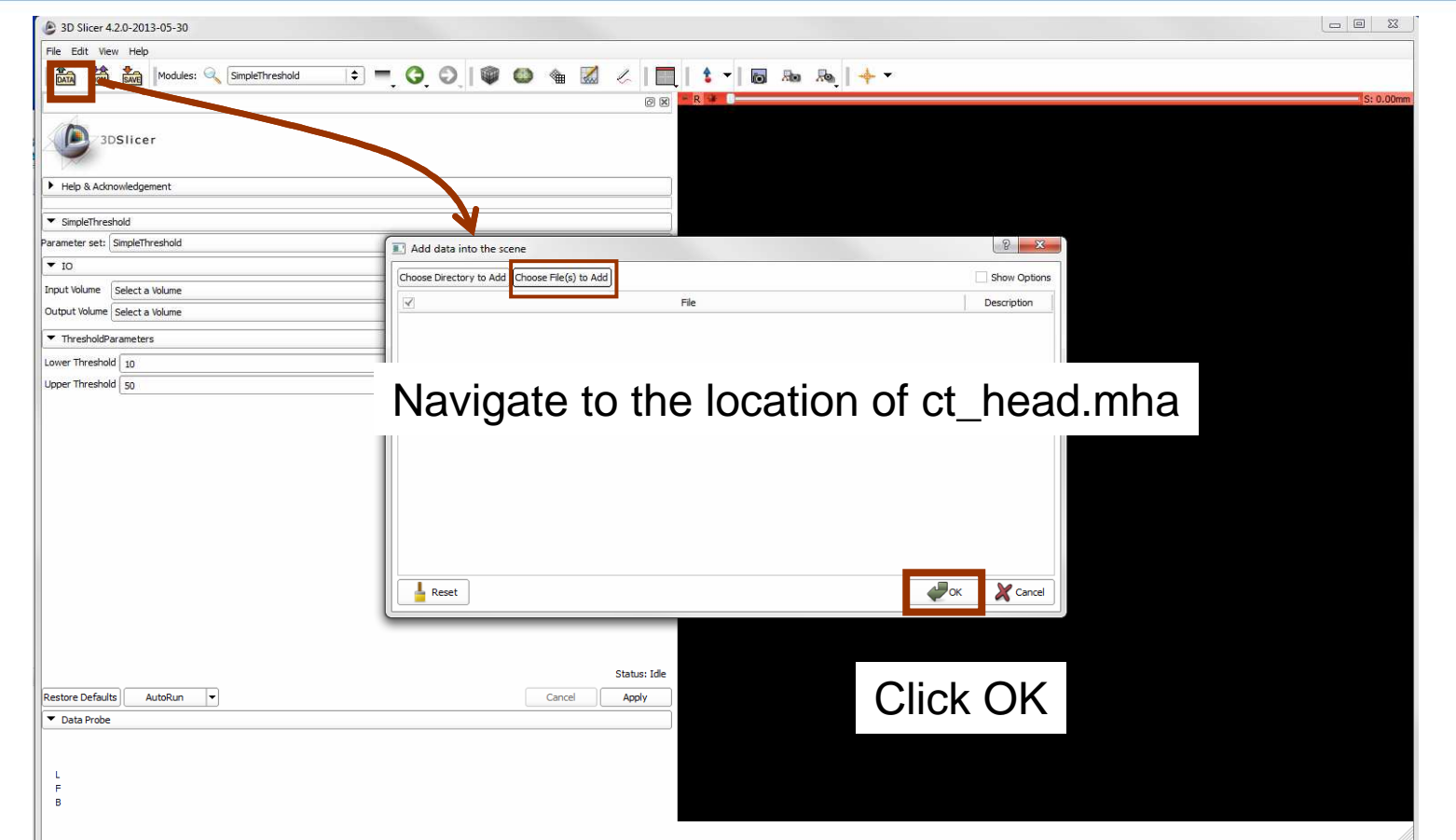

National Alliance for Medical Image Computing 20 and 20 and 20 and 20 and 20 and 20 and 20 and 20 and 20 and 20 http://www.na-mic.org

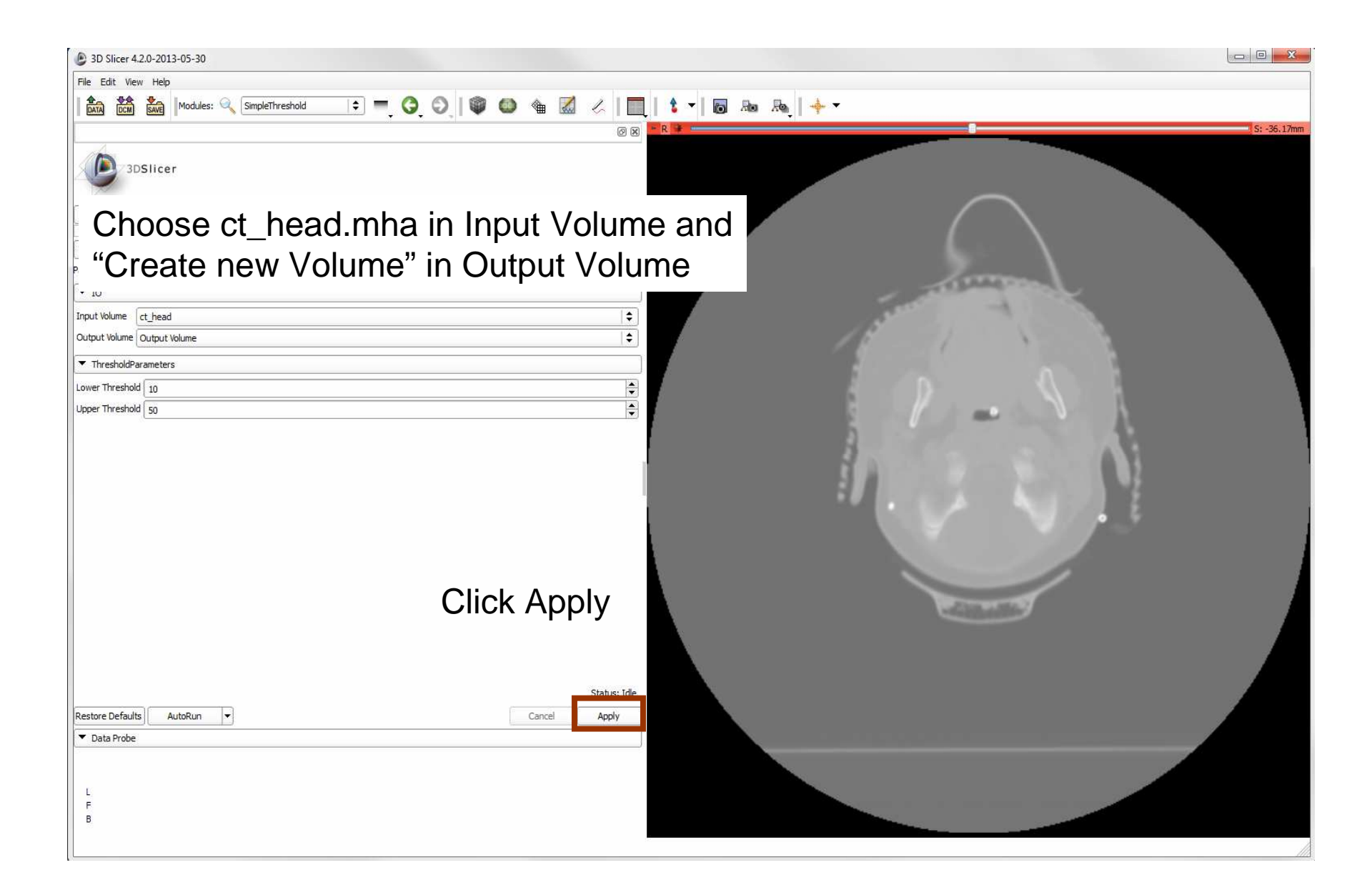

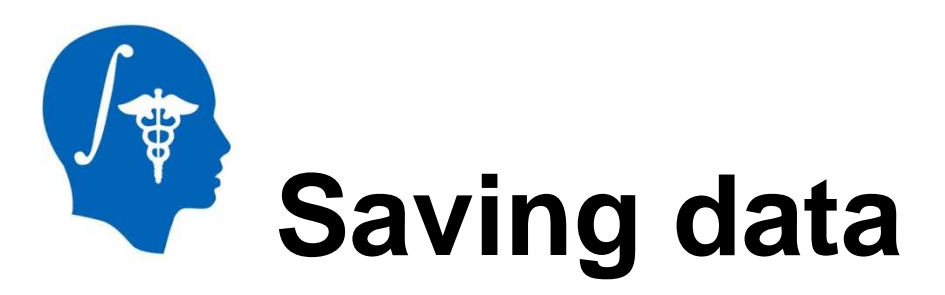

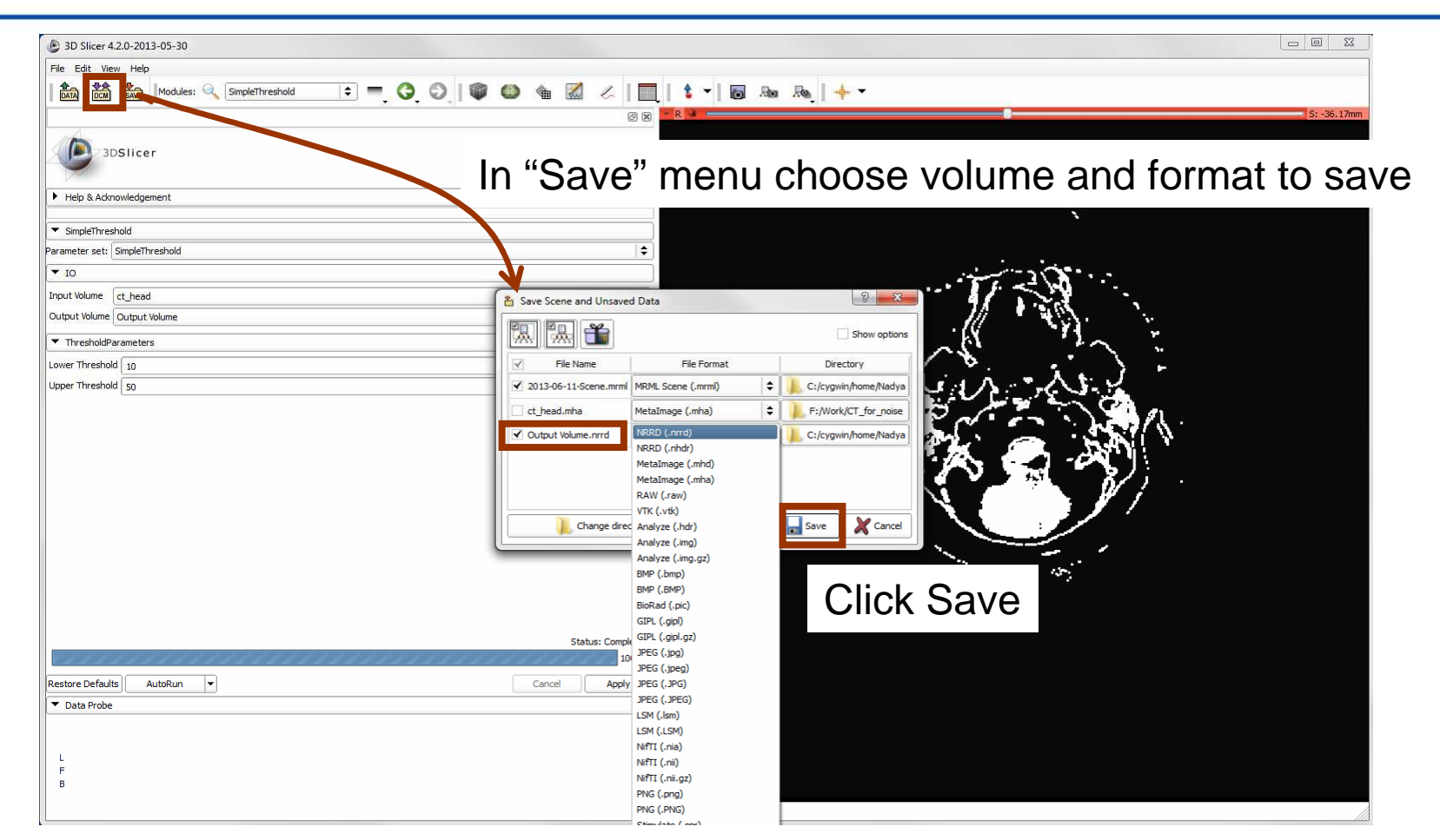

National Alliance for Medical Image Computing 22http://www.na-mic.org

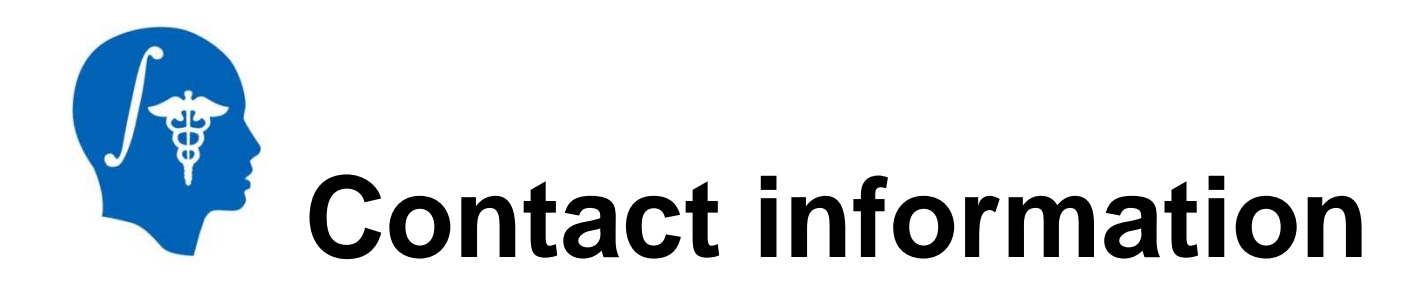

If you have questions please contact Greg Sharp atE-mail: gcsharp@partners.orgTel: (617) 724 3866

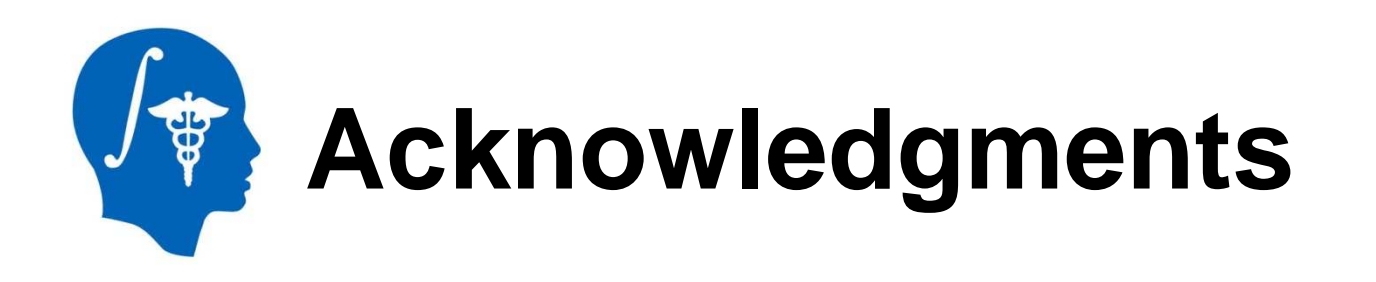

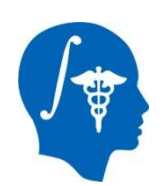

## **National Alliance for Medical Image Computing**NIH U54EB005149

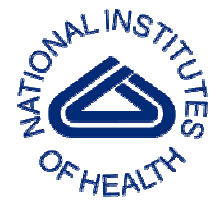

#### **National Institutes of Health**NIH / NCI 6-PO1 CA 21239Federal share of program income earned by MGH on C06CA059267

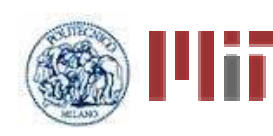

#### **Progetto Rocca Foundation**

A collaboration between MIT and Politecnico di Milano

National Alliance for Medical Image Computing 24http://www.na-mic.org

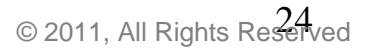